Microsoft Translator – narzędzie do tłumaczenia symultanicznego w wielu językach świata (narzędzie dostępne jest poprzez przeglądarkę jak również jako aplikacja na Androida oraz IOS) dla dwóch i więcej osób bądź grup.

## **I. Tryb prezentera**

1. Jeżeli jesteś prelegentem, chcesz rozpocząć rozmowę lub przemówienie otwórz przeglądarkę internetową (np. Microsoft Edge) i w pasku adresu wpisz adres [https://translator.microsoft.com](https://translator.microsoft.com/) i wybierz **START CONVERSATION**.

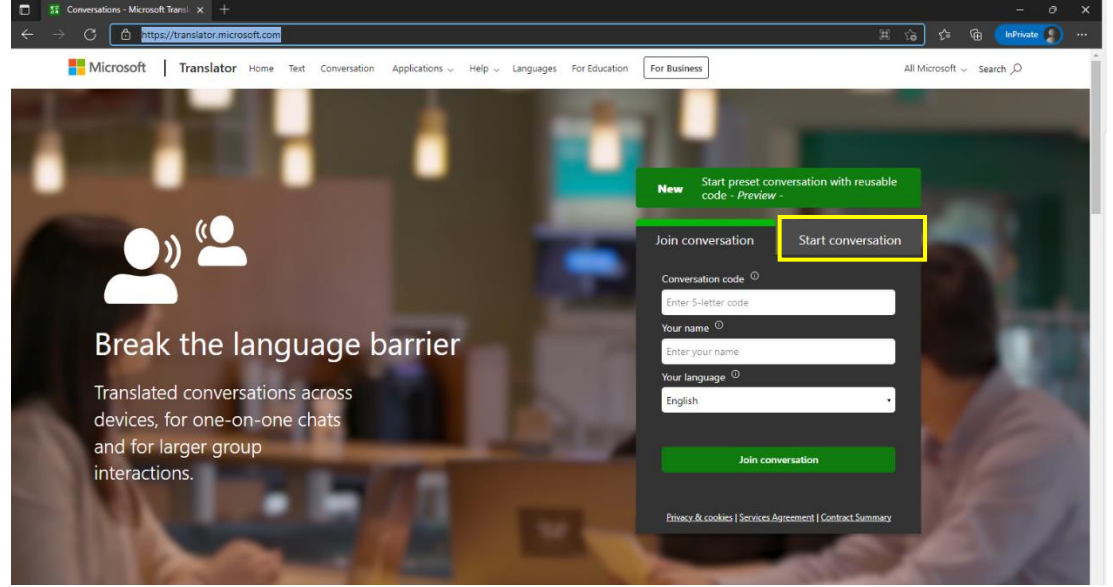

2. W oknie **START CONVERSATION** zaloguj się na swoje konto Office 365 wybierając **MICROSOFT**.

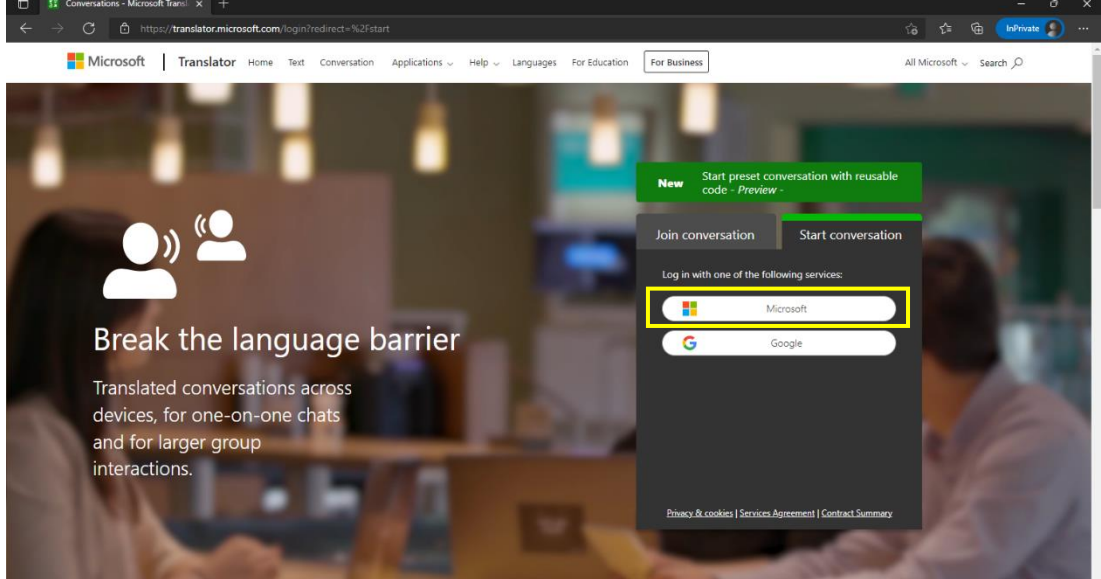

3. Po zalogowaniu się w oknie **START CONVERSATION** wpisz swoje imię (*Your name*) oraz wybierz język, w którym będziesz mówił (*Your language*).

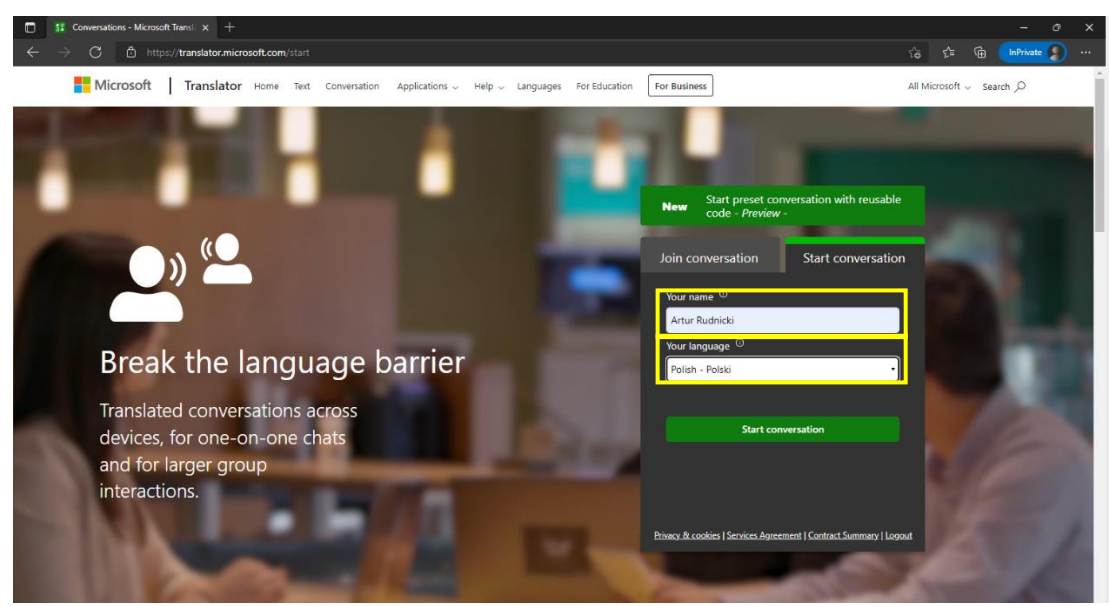

4. Aby rozpocząć konwersację kliknij **START CONVERSATION**. Powinien pojawić się samouczek, który pokazuje, jak podłączyć się z pozycji osoby/osób słuchających. Wtedy klikamy tyle razy przycisk **NEXT**, aż pojawi się przycisk **DONE**.

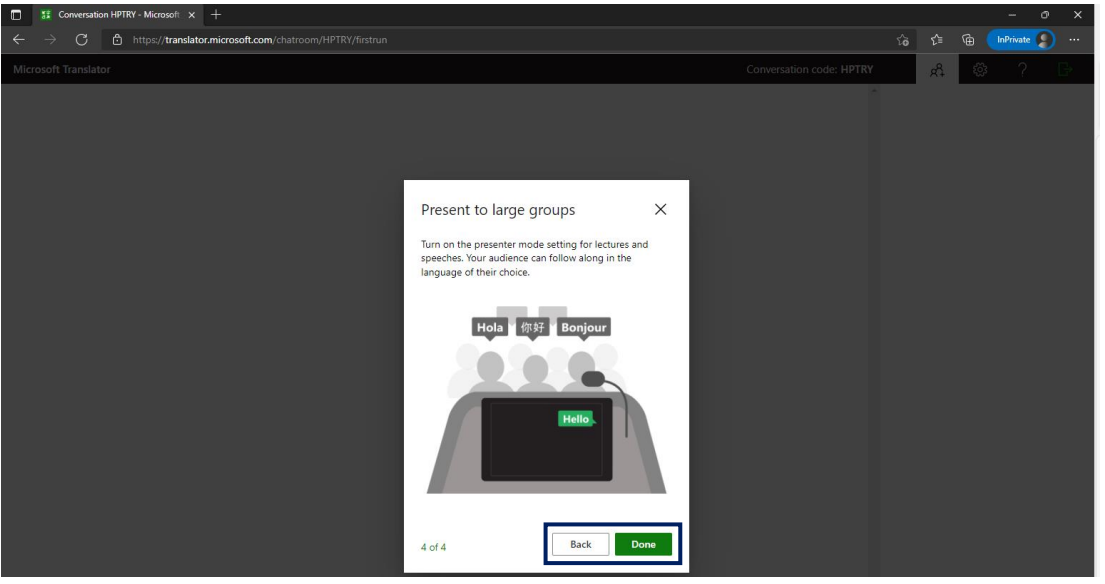

5. Następnie ukaże się okno testowania naszego mikrofonu, należy kliknąć ikonkę mikrofonu (**UWAGA**! Przeglądarka może żądać pozwolenia na użycie mikrofonu, wtedy należy kliknąć **ZEZWALAJ**.

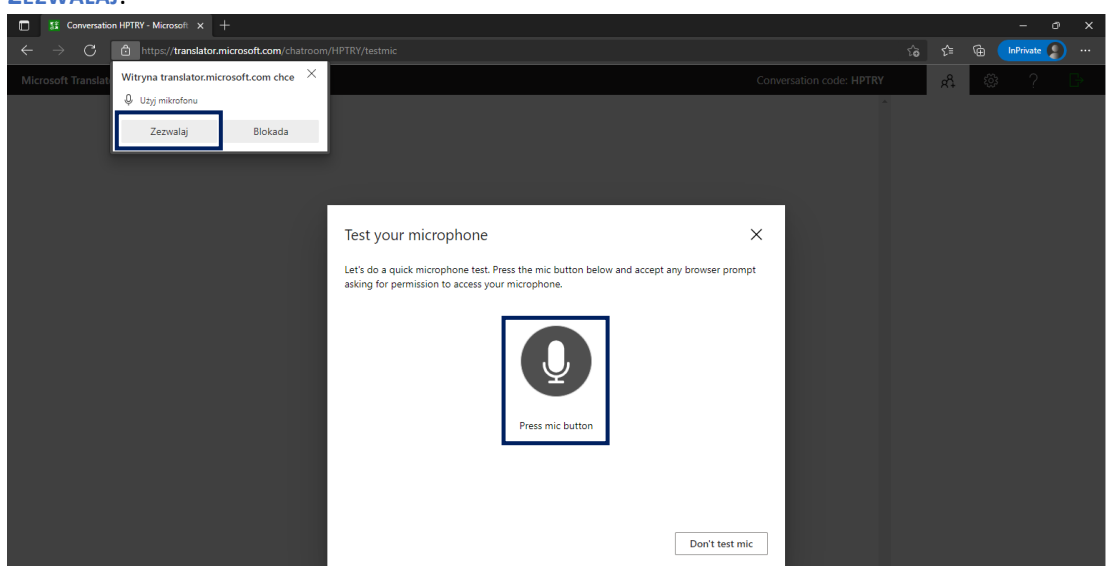

6. Po poprawnym teście mikrofonu powinien na zielono wyświetlić się przycisk **CONTINUE**, który należy kliknąć.

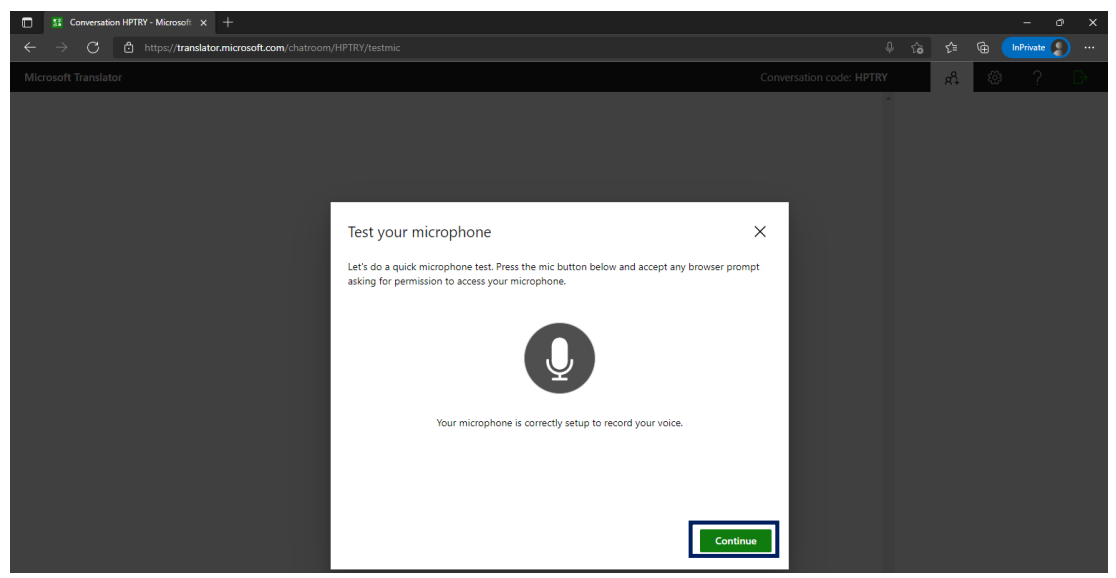

7. Ponieważ jesteśmy prezenterami (rozpoczynającymi rozmowę/prezentację) musimy skonfigurować właśnie ten tryb, tak, jak na ekranie poniżej; włączamy **MIC STAYS ON** oraz możemy wyciszyć uczestników włączając **MUTE OTHERS**, jeżeli tylko my mówimy, ale jeżeli prowadzimy rozmowę, to tej opcji nie włączamy. Na końcu klikamy **OK**.

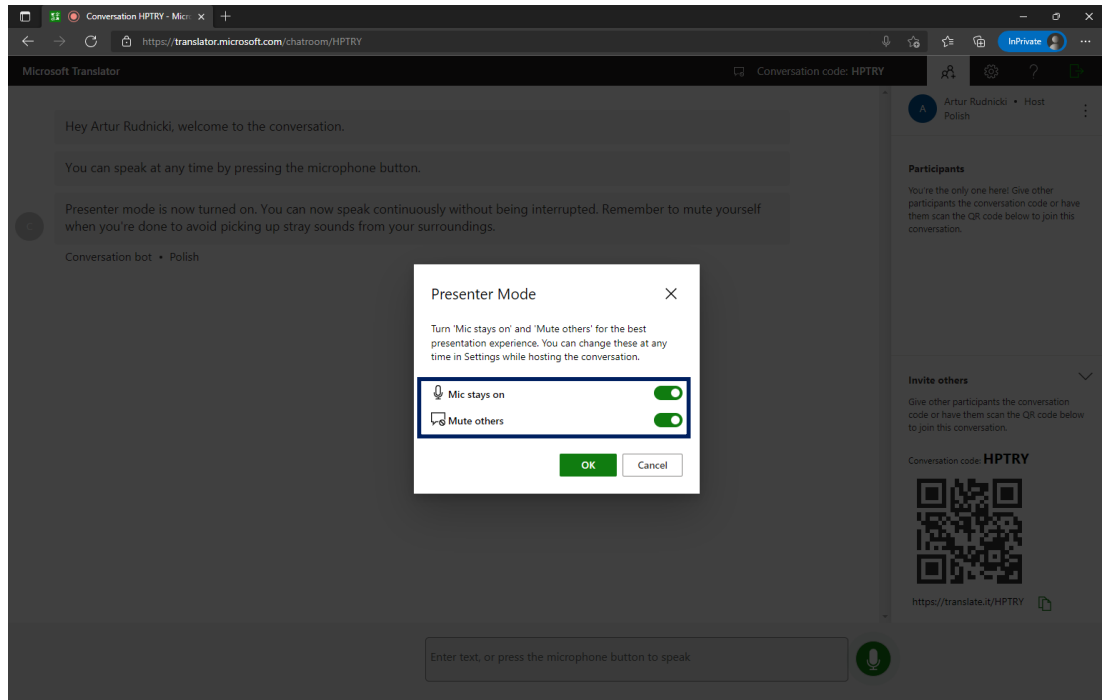

8. Pojawić się nam powinno okno konwersacji, gdzie w prawym rogu na dole będziemy mieli kod QR, aby się podłączyć do konwersacji za pomocą smartfonu oraz **kod konwersacji**, który podamy podczas podłączania się do niej za pomocą komputera.

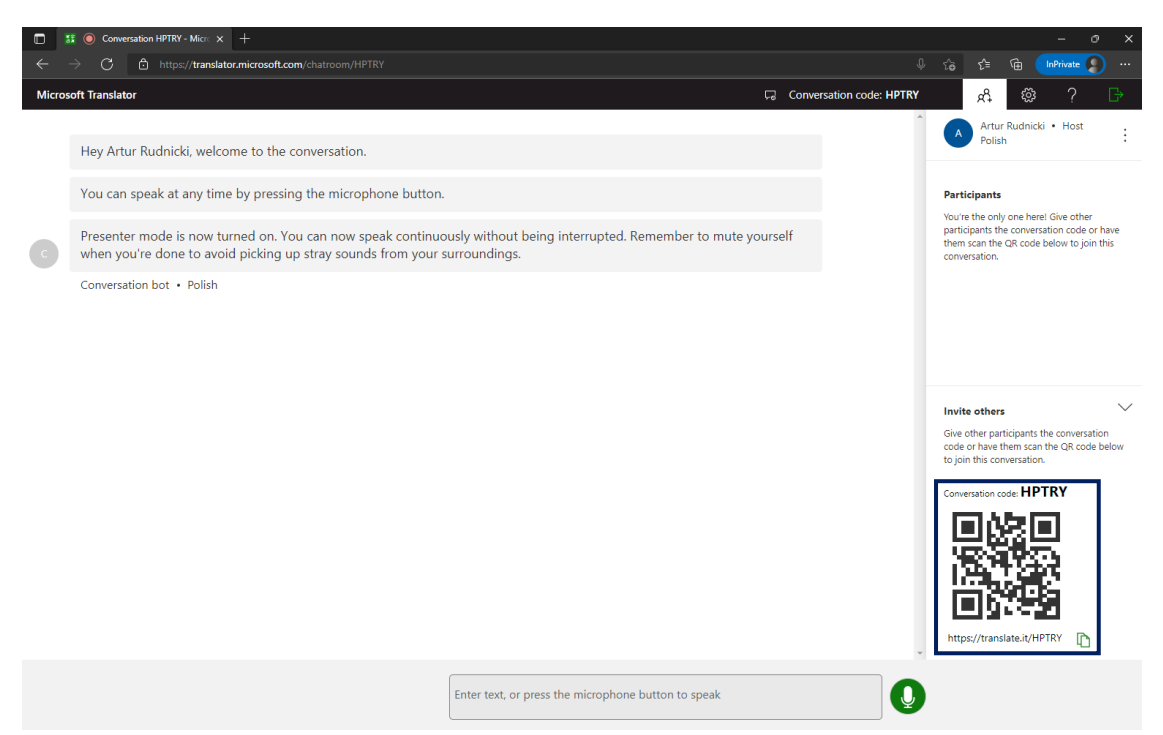

9. Jeżeli chcemy wyświetlić i skorygować właściwości konwersacji należy wcisnąć przycisk **SETTINGS** i skorygować ustawienia, które się pojawią wg swoich preferencji.

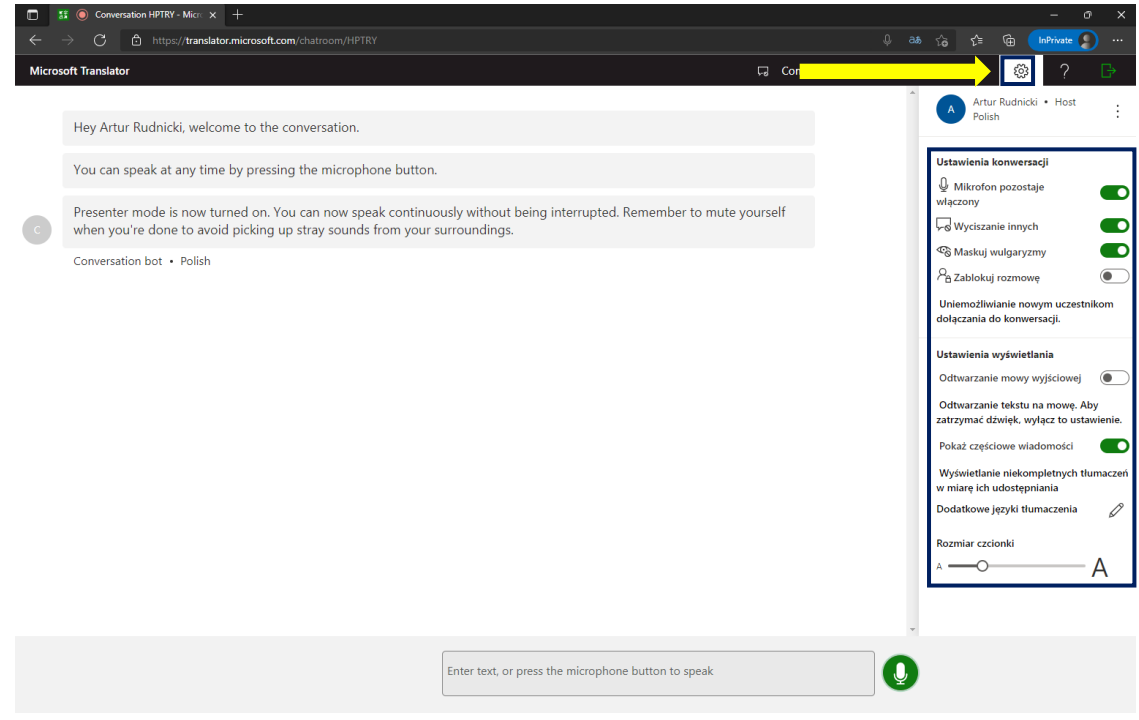

- **II. Tryb odbiorcy, czy podłączanie się pod rozmowę/prelekcję w swoim języku**
	- 1. Jeżeli jesteś odbiorcą/ słuchaczem lub chcesz się podłączyć do istniejącej rozmowy otwórz przeglądarkę internetową (np. Microsoft Edge) i w pasku adresu wpisz adres [https://translator.microsoft.com](https://translator.microsoft.com/)

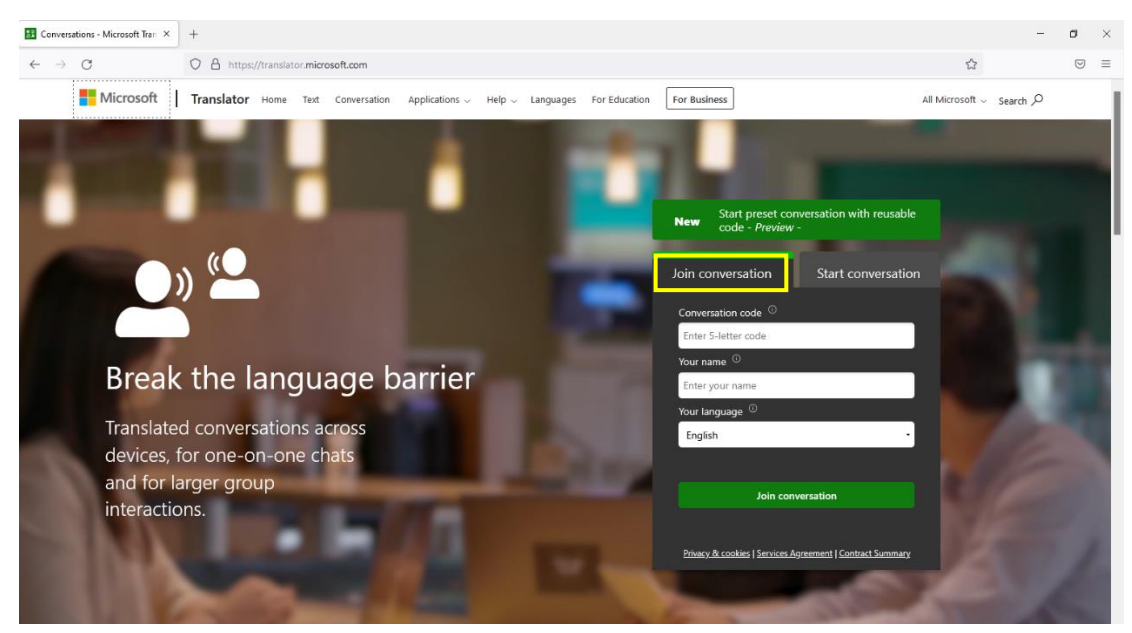

2. W oknie **JOIN CONVERSATION** wpisujemy *Conversation code*, który dostaliśmy od naszego rozmówcy, swoje imię (*Your name*) oraz nasz język (*Your language*) na który chcemy, aby system tłumaczył naszego rozmówcę.

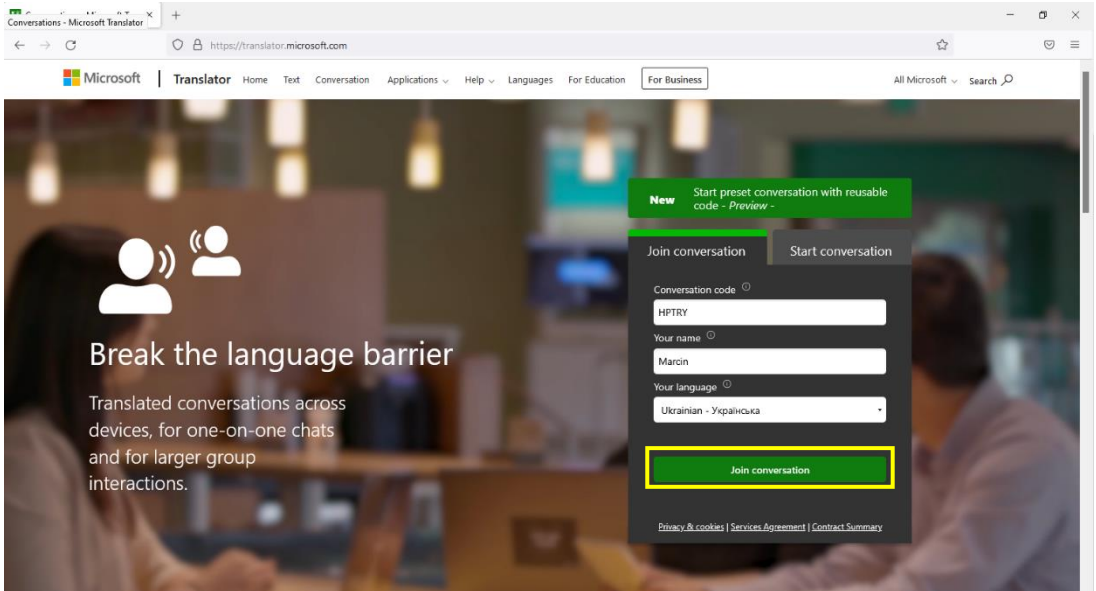

3. Aby podłączyć się z naszymi ustawieniami klikamy *Join conversation*. Powinien pojawić się samouczek, który pokazuje, jak podłączyć się z pozycji osoby/osób słuchających. Wtedy klikamy tyle razy przycisk **NEXT**, aż pojawi się przycisk **DONE**.

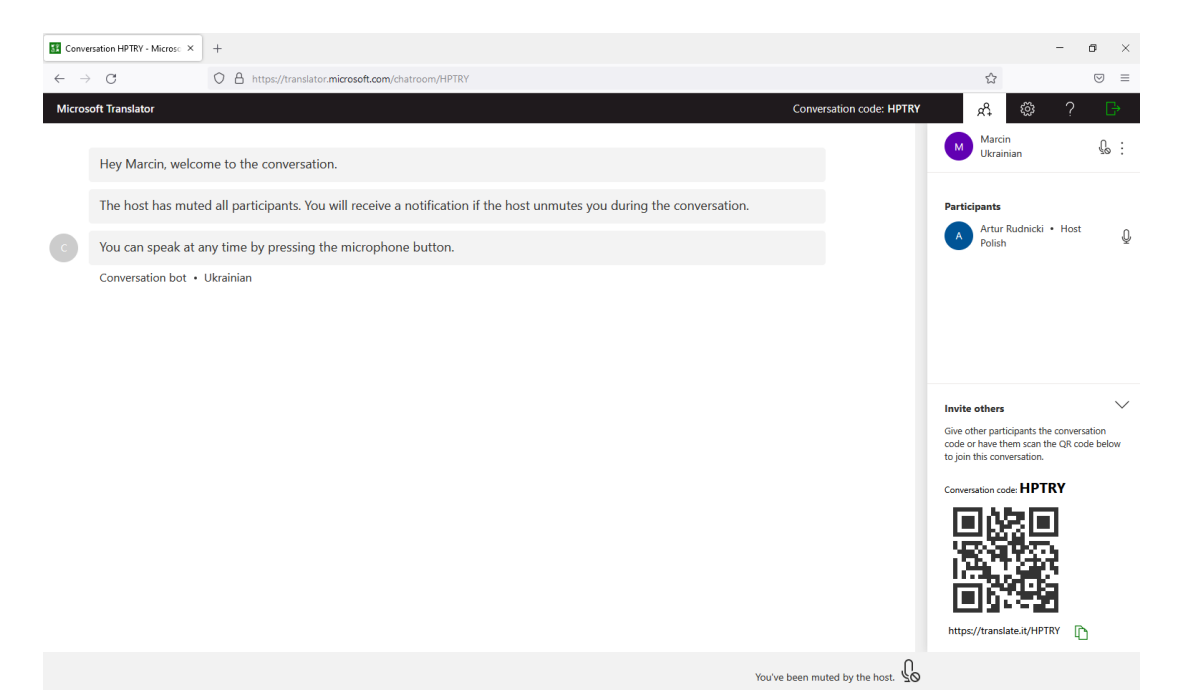

4. Teraz wszystko to, co powie nasz rozmówca będzie w sposób symultaniczny tłumaczone na język, który wybraliśmy, w tym przypadku na język ukraiński.

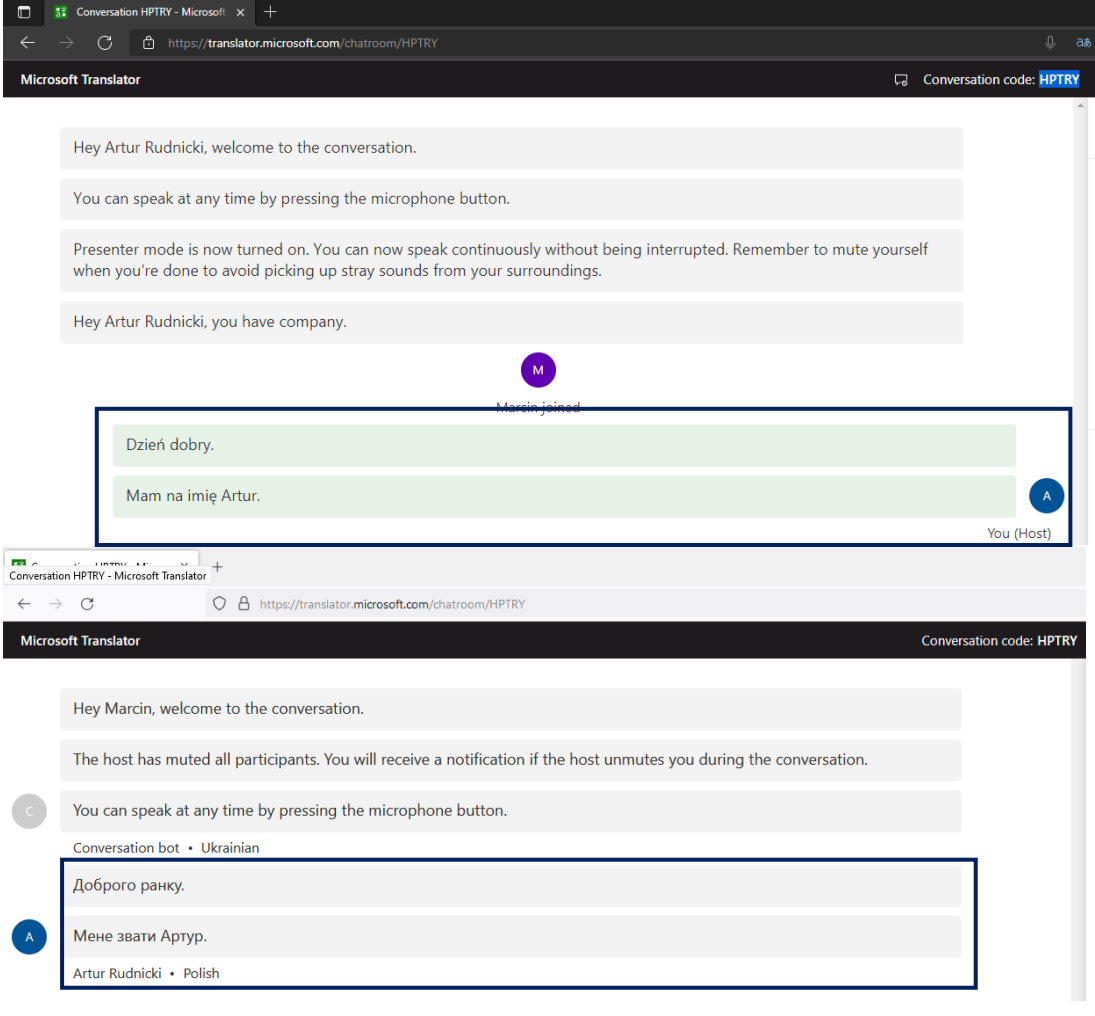